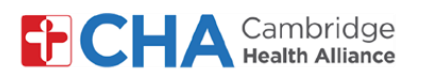

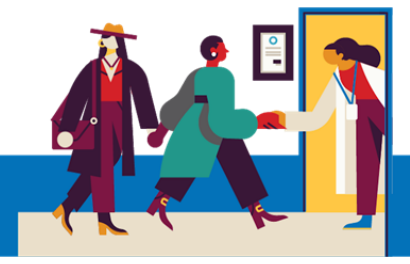

### **Patient User Guide**

# **Jesyon Preferans yo pou Avètisman nan MyCHArt**

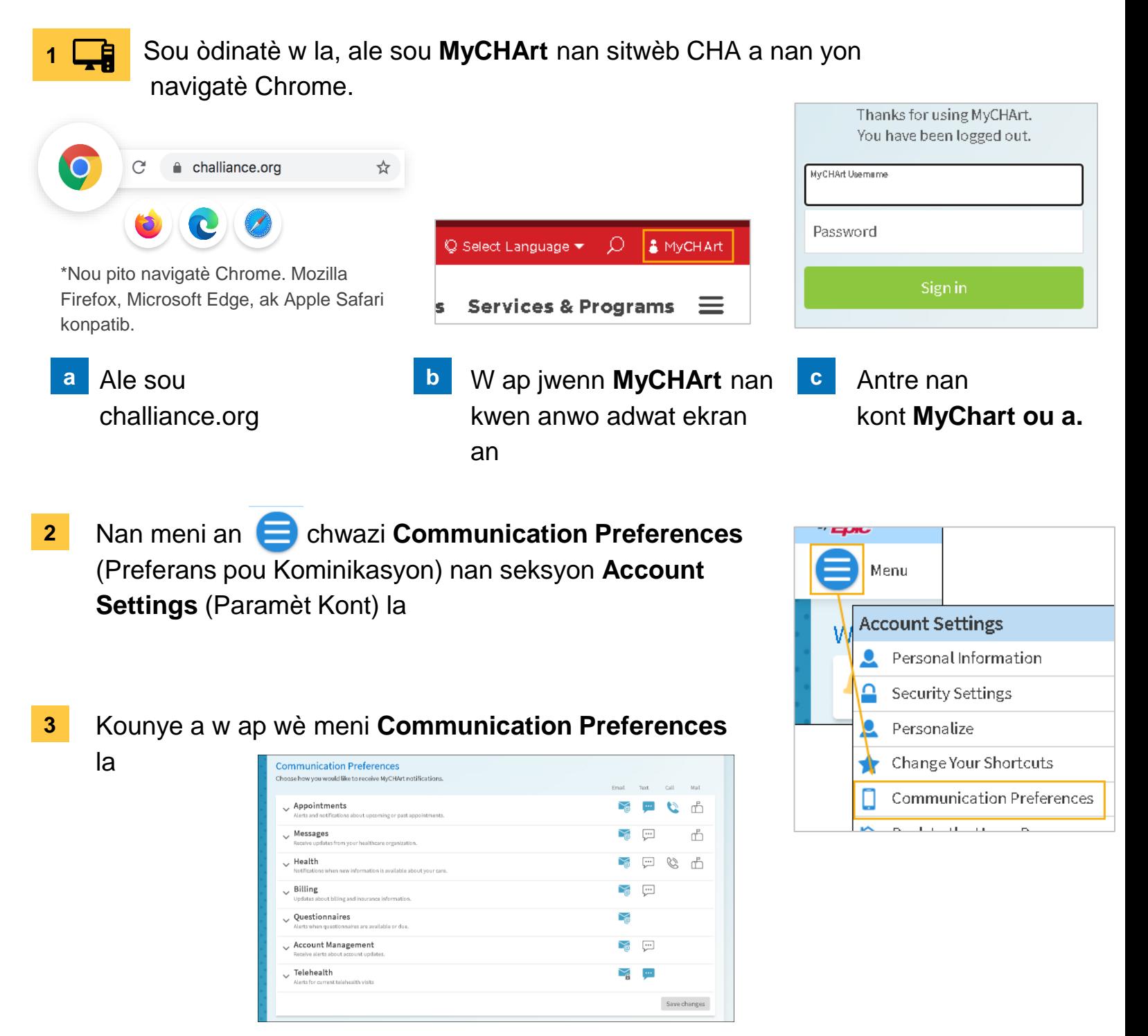

### **Ou bezwen Èd?**

Rele Health Information Management (HIM) nan (617) 381-7266 apati de 8:00 AM jiska 4:30 PM Lè Lès Lendi-Vandredi

Voye imèl ba nou nan [mycharthelp@challiance.org](mailto:mycharthelp@challiance.org)

Itilize fòmilè sou entènèt nou an:<https://www.challiance.org/help-center/mychart-contact-us-form>

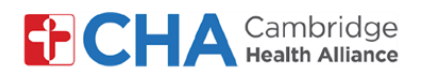

## **Patient User Guide**

**4** Si gen yon senbòl ki vin ble, sa vle di ou **chwazi** preferans pou kominikasyon sa a.

Si gen yon senbòl ki blan, sa vle di ou **pa chwazi li**

Ou kapab klike sou chak senbòl pou chwazi

- oubyen pa chwazi li. **5** Klike sou bouton Expand (Deplwaye) a  $\vee$  pou jere lòt preferans pou kominikasyon
- 

Choose how you would like to receive MyCHArt notifications. Email Text Call Mail Appointments  $\boxed{\cdots}$ C rħ Alerts and notifications about upcoming or past appointment  $\cdot$ ... **After Visit Summary**  $\geq$  $\overline{\cdots}$ Ø Appointment Confirmation (i) Appointment Letter ď  $\searrow$ Scheduling Ticket (i) ₩  $\left| \cdot \right|$ **Status Updates**  $\searrow$  $\cdot$ Temporary Feature Notification (i)  $\leftarrow$ Video Visit Reminder  $\geq$ ₩  $\geq$ Wait List Offer (i)

**6** Lè ou fini, klike sou **SAVE CHANGES** 

#### **Ou bezwen Èd?**

Rele Health Information Management (HIM) nan (617) 381-7266 apati de 8:00 AM jiska 4:30 PM Lè Lès Lendi-Vandredi

Voye imèl ba nou nan [mycharthelp@challiance.org](mailto:mycharthelp@challiance.org)

Itilize fòmilè sou entènèt nou an:<https://www.challiance.org/help-center/mychart-contact-us-form>

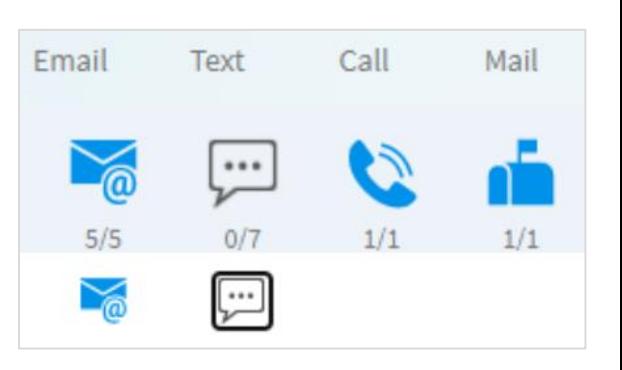

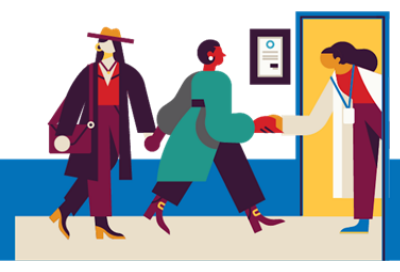